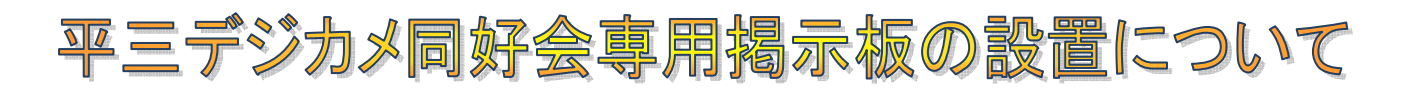

# 平三デジカメ同好会 会員各位殿 2010年3月1日 : 末席会員

2月25日の例会にて話題になりました「同好会のコミニティーとしての掲示板」をという提案に基づき 実際に試作&試運転して確かめる意味で、3月1日 インターネット上に 専用掲示板を設置しました。 同好会メンバーのコミニケーションの場としての活用を模索したいと思いますので ぜひ試食? 頂いて、試行錯誤に、ご協力を頂きたいと思います。

掲示板とは駅で見かける"伝言板"のような物..ですが、伝言板と違って"双方向なの"が特徴です。 例えばAさんの記事(新規投稿記事)を見て、Bさんが感動して!コメントを書く(投稿する)と・・ それを見たAさんが返事を書くように返事(コメント返し)を投稿する、するとそれを見たBさんが再 びコメントする・・

一方でAさんの記事にCさんもコメントを書いて(投稿)していたのでAさんはCさんにもコメントを 返す、AさんBさん、両者のコメントをみたDさんが記事の話題に参画してコメントを書く・・・ といった具合に掲示板を媒体にコミュニケーションが広がるのです、

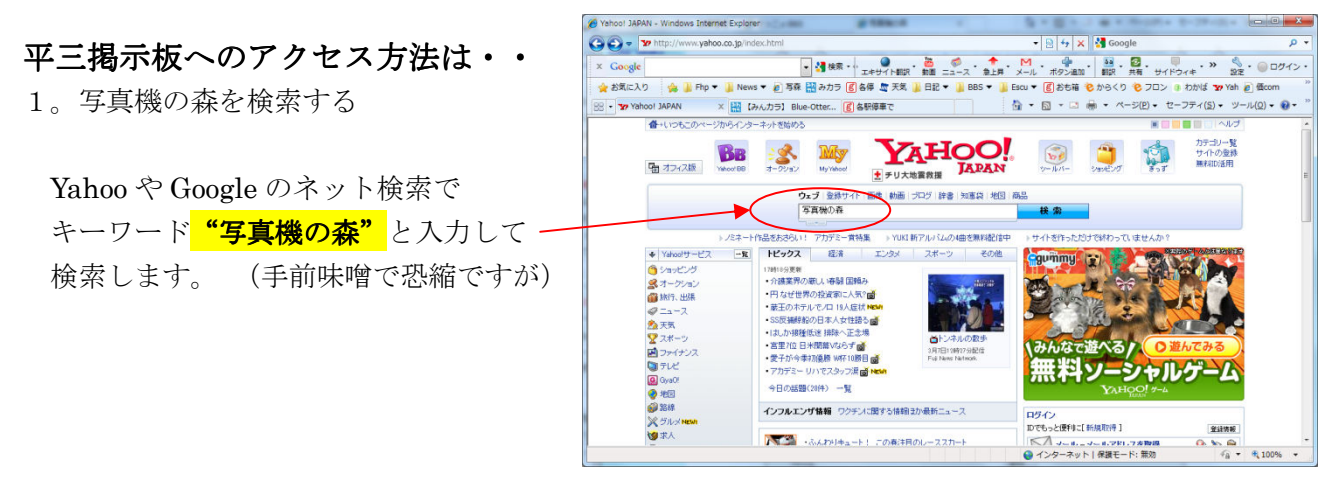

### 2。「写真機の森」を開く

リスト UP された 「写真機の森」 をクリックしてウエブブサイトのトップページを開いてください。

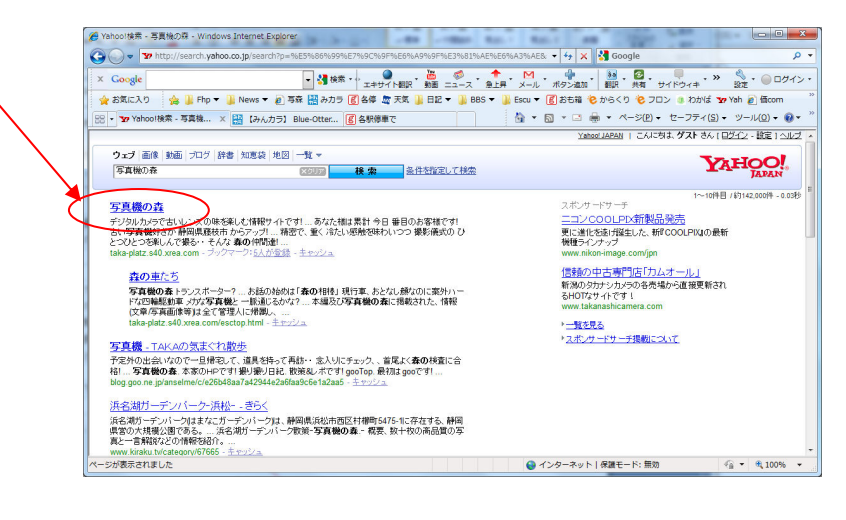

これが「写真機の森」のトップページです。

## 3。掲示板を開く

左のメニューの「平三掲示板」を クリックする

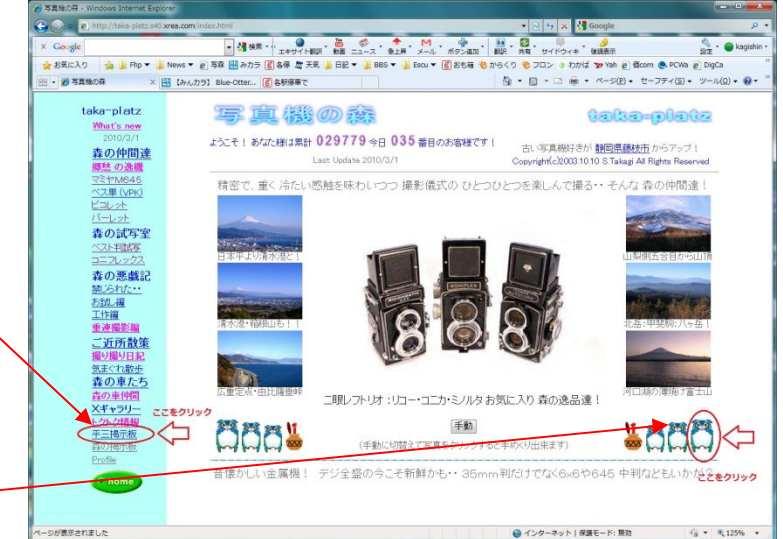

# 注※

右下の一番右のフクロウでも開きます -

平三デジカメ同好会 掲示板が開きます、上下のメニューバーの「メニュー」で記事の並び方や体裁

を変えたり、

"新規記事"を投稿する事ができます。

「新規投稿」文字通り新しい記事を作成 して投稿します。

「ツリー表示、新規/コメント投稿済み の記事一覧をツリー形式で表示します、

「スレッド表示」以下「番号順」まで 色々な表示方法で記事とコメントを表 示します、状況に応じて表示方法を変え られます、順に試してみれば、一目瞭然 で把握できます。

その他メニューの説明は今回は省略!

記事の表題 (スレッド) をクリックずる と記事詳細画面が開きます

#### 記事の画面です!-

上段に記事が、

下段に添付されている画像が開きます、 画像の右側には添付画像のファイル名 と容量が表示されます。

記事にコメントを付ける場合は記事中 の右上の「返信ボタン」をクリックする と引用文を表示して編集画面が開きま すから、ここでコメントを追記、不要部 を削除して下の送信ボタンをクリック するとコメントとして投稿されます。

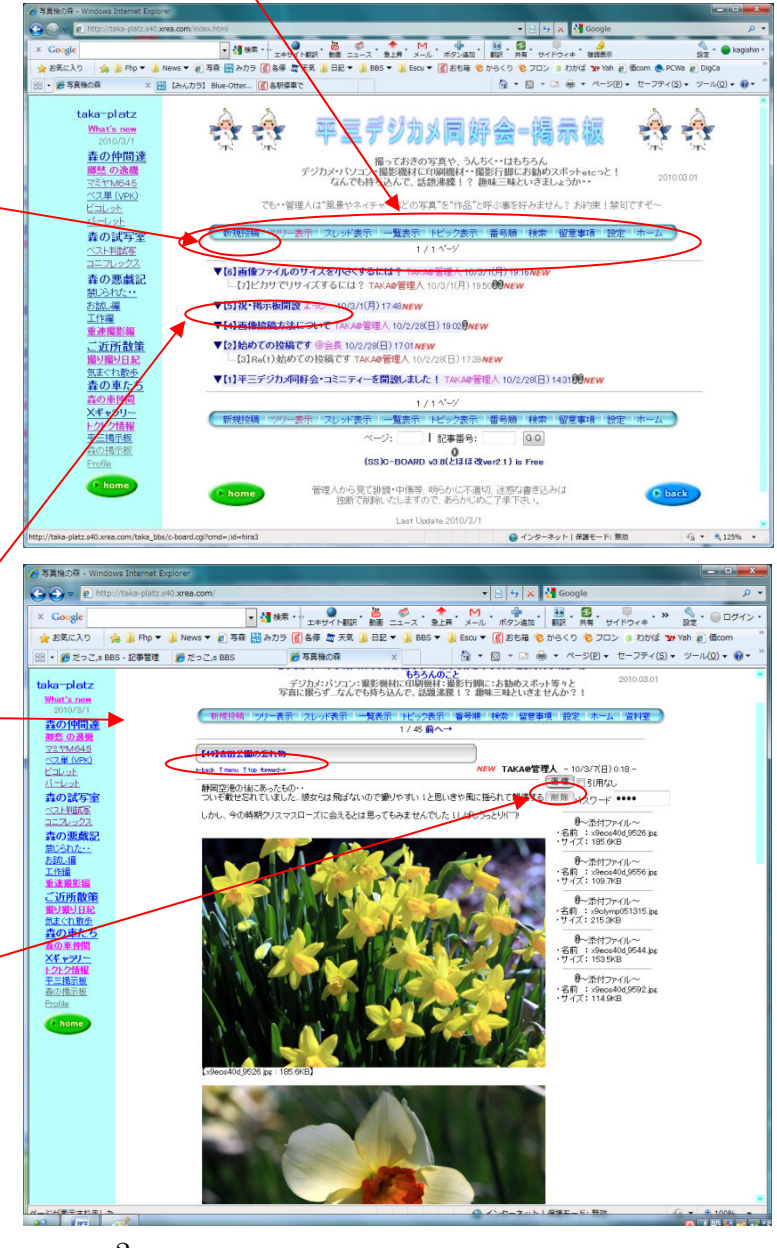

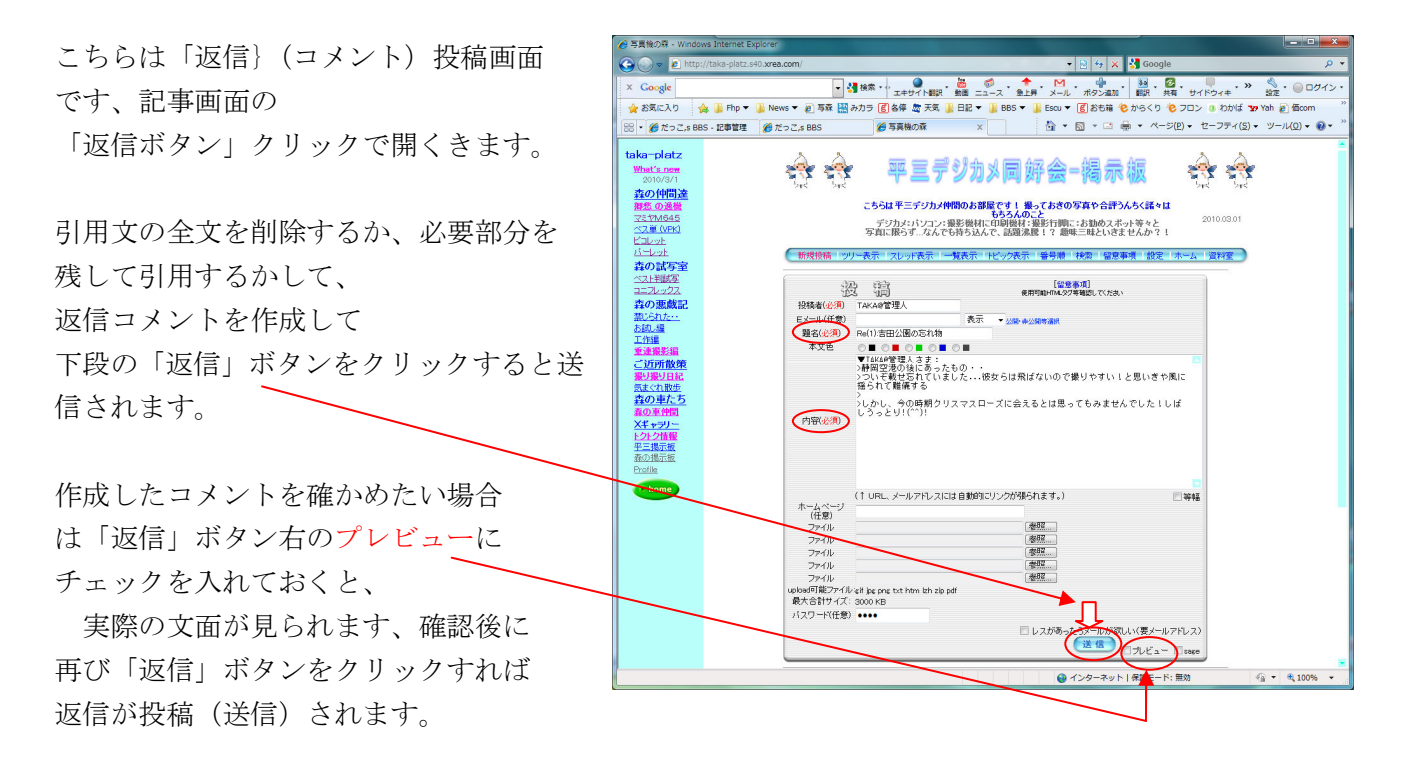

なおこの画面で、(必須)は必須項目なので、入力しないと返信できません! ※返信の場合は引用記事の内容が反映されるので、入力があるか?確認するのみになりますが、 空欄の場合は補足入力します

こちらは「新規投稿」画面です、メニューバーの「新規投稿」ボタンを

クリックすると開くきます。 なおこの画面で、(必須)は必須項目 なので、入力しないと投稿できません!

「投稿者名」実名でなく必ずハンドル (愛称)で入力してください!(^^)! 「題名」内容を簡潔に表す題名を付ける 「内容」区切りを入れて見やすく作文! -

下段の「参照」枠は は添付ファイルを選択する画面です、 パソコン内の画像等を保存している フォルダー(入れ物)を開いて 投稿する対象ファイルを選択します。 一度に 5 ファイル合計3000KBまで 添付できます。

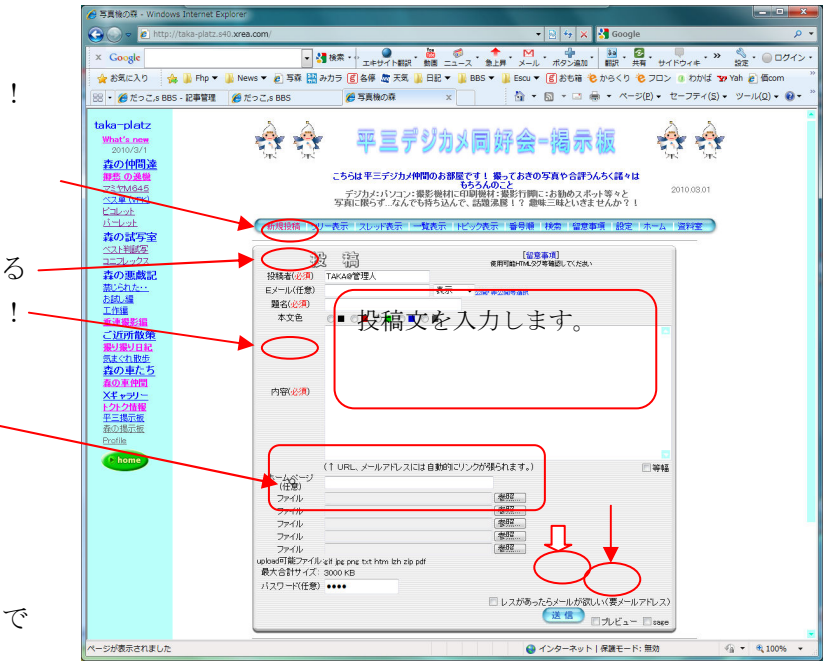

操作の概要は掲示板ページ内にてご案内しています。

とはいえ、詳細な操作方法はなかなか複雑なので・・不明な点は TEL にて問い合わせてくださいませ。  $<$ TEL 054-xxx-zzzz $>$